# コドモンに連絡用メールアドレスを登録する方法 (パパ・ママのための)

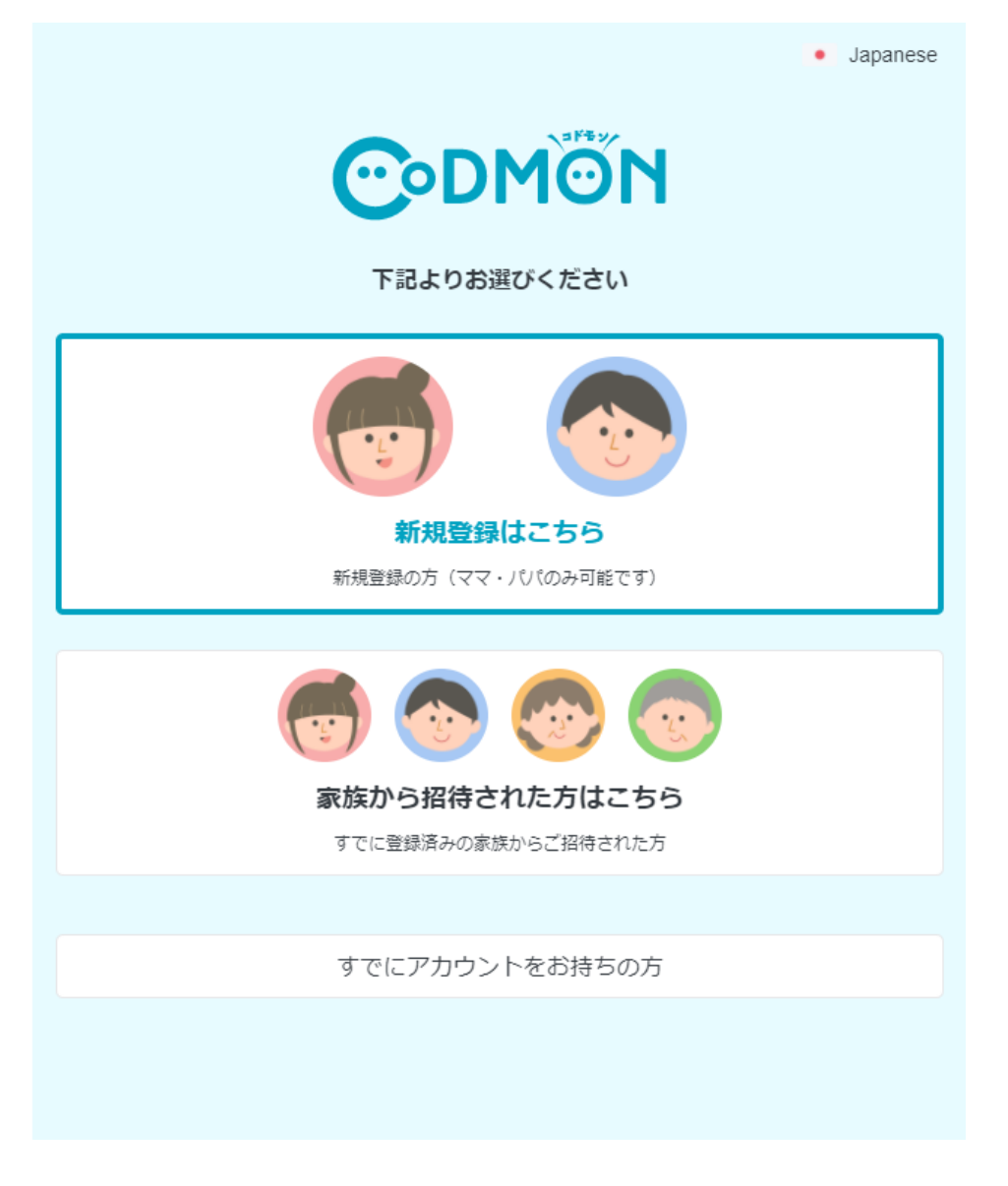

## 東近江市教育委員会学校教育課

令和3年2月1日 Version 1.0

1. コドモンアプリのインストール

#### 1-1. スマホにインストールする場合

iPhone の場合は App Store から以下のアプリを選択

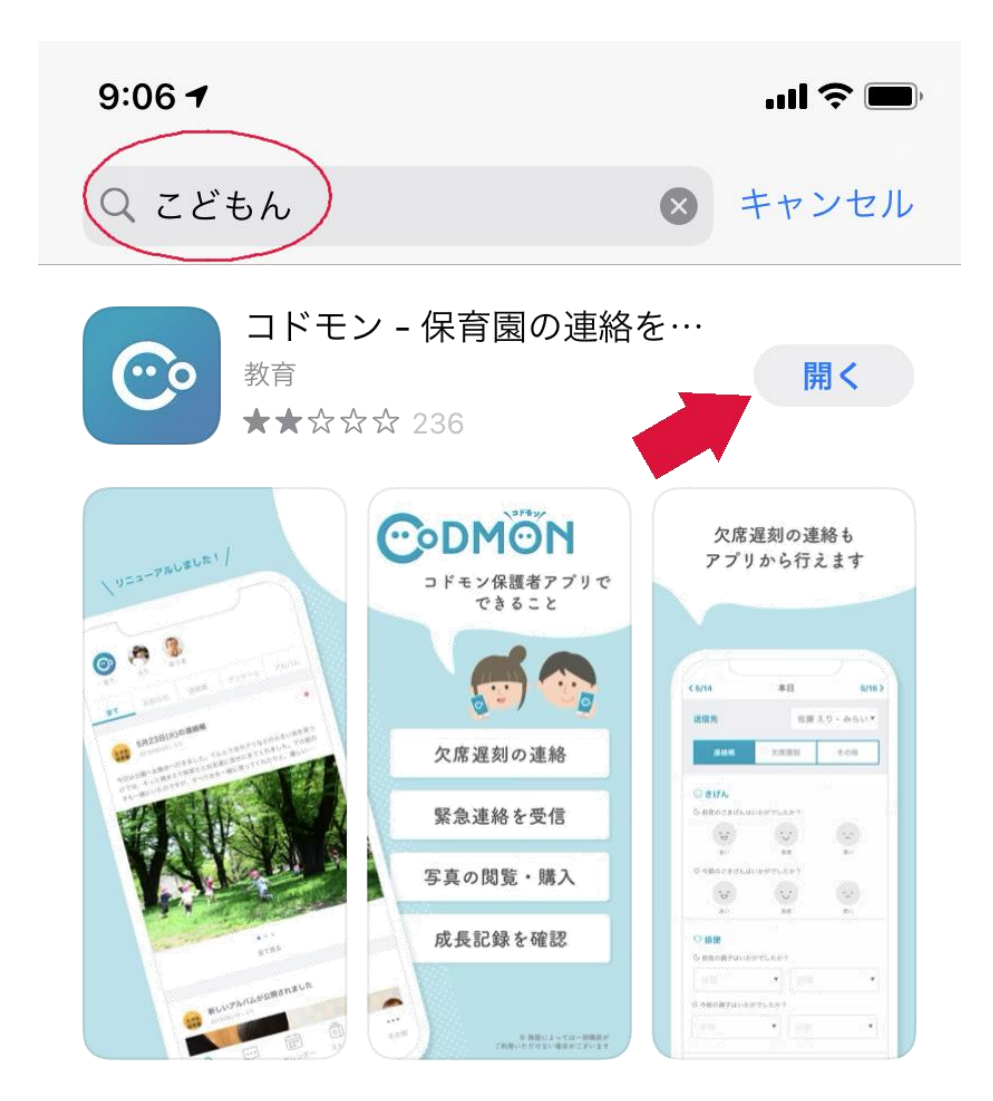

#### 1-2. Web アプリは以下の URL で開く

コドモン保護者アプリ(Web 版)- [子どもが通う施設と保護者を結ぶ連絡アプリ](https://parents.codmon.com/#/) [\(codmon.com\)](https://parents.codmon.com/#/)

[Https://parents.codmon.com/#/](https://parents.codmon.com/#/)

2. アプリを開くと以下の新規登録画面が開くので

「新規登録はこちら」をクリックする

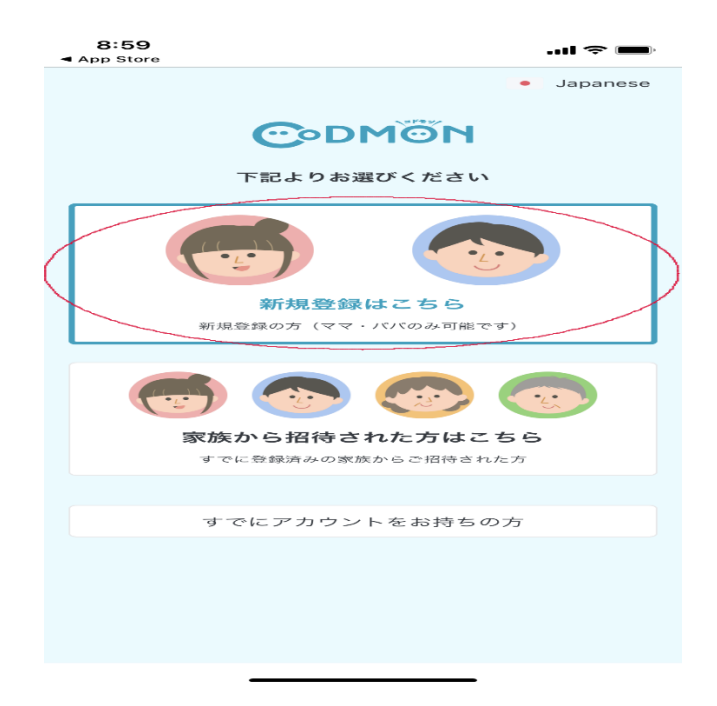

3. ID の入力が画面開くので、教育委員会発行のコドモンアプリ

ID とパスワードを記入する

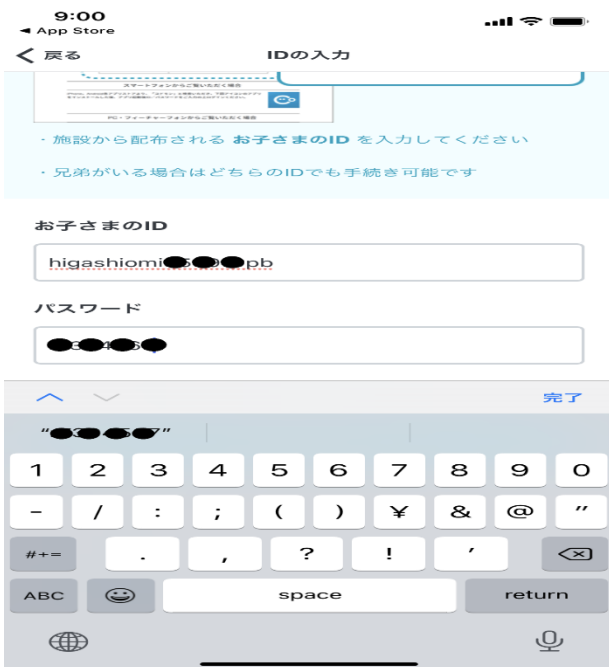

4.「施設から情報を取得」画面が開くので「次へ」をクリックする

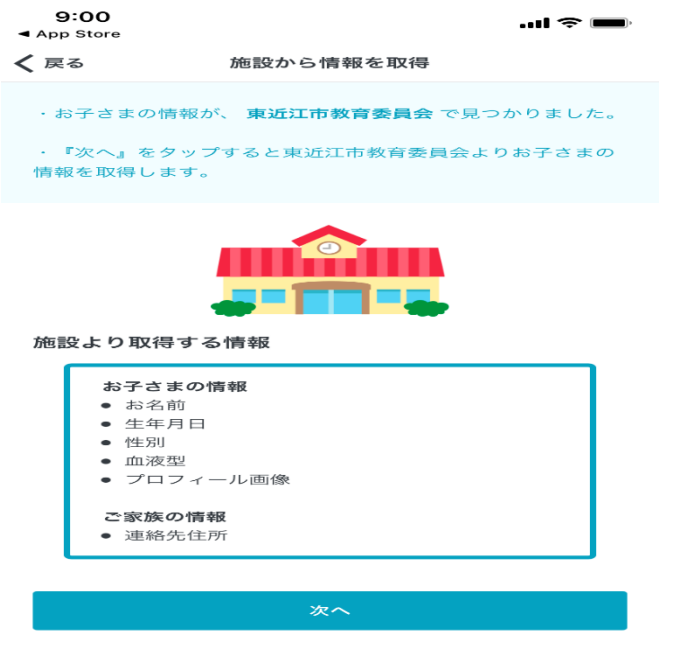

5.「お子さまの情報を確認」画面にお子さまの名前が表示されたら「次へ」 をクリックする

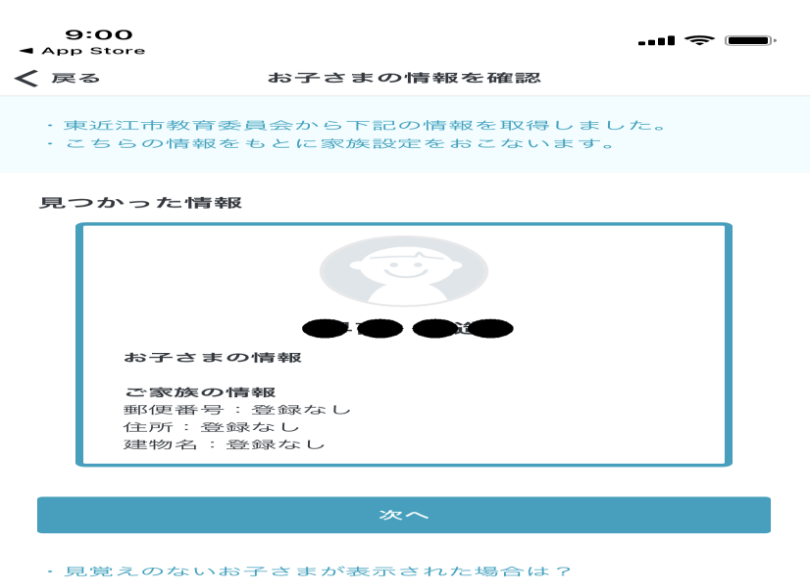

·お子さまの情報が一部誤っている場合は?

6.「お子さまとの関係」の画面になるので「ママ」か「パパ」を選択 してクリックする

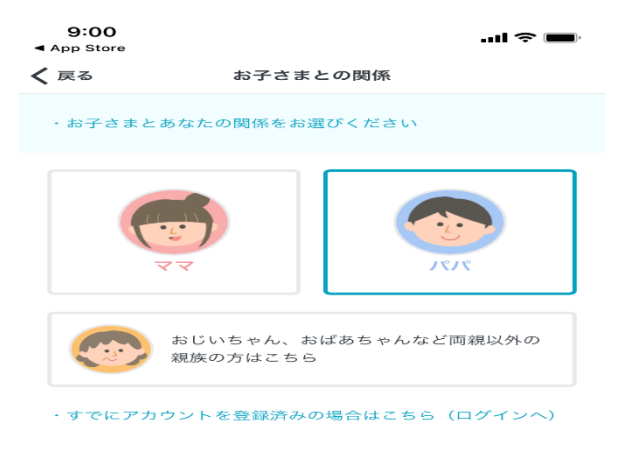

7.「パパ(ママ)のアカウント作成」画面になるので、名前とメールアドレ ス・パスワードを登録して「確認メールを送信する」をクリックする

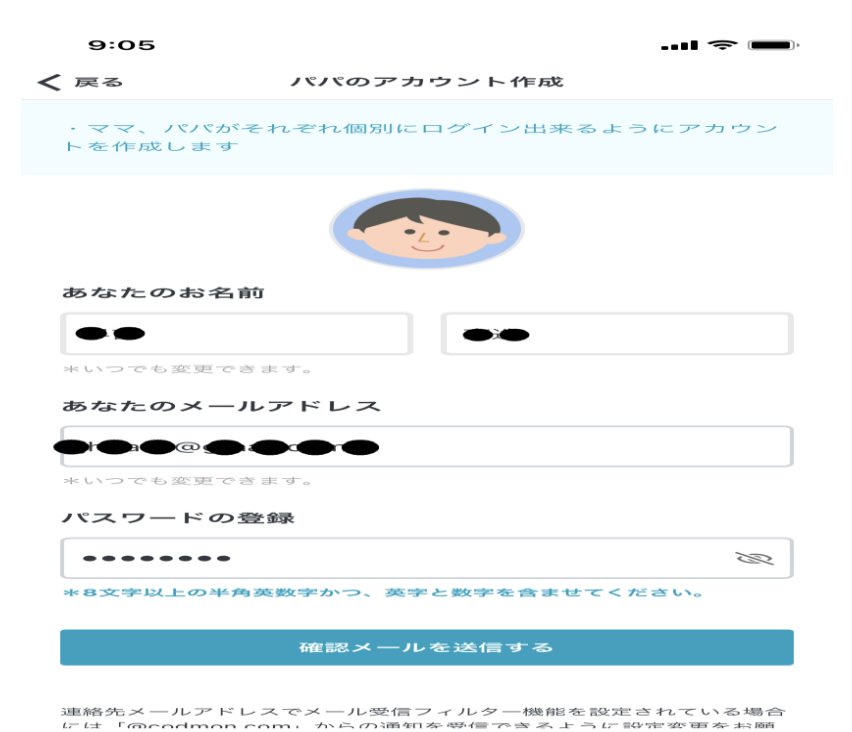

8.登録したメールアドレスに「コドモン運営事務局」より「メールアドレス を承認」メールが来るので4桁の認証コードを確認する

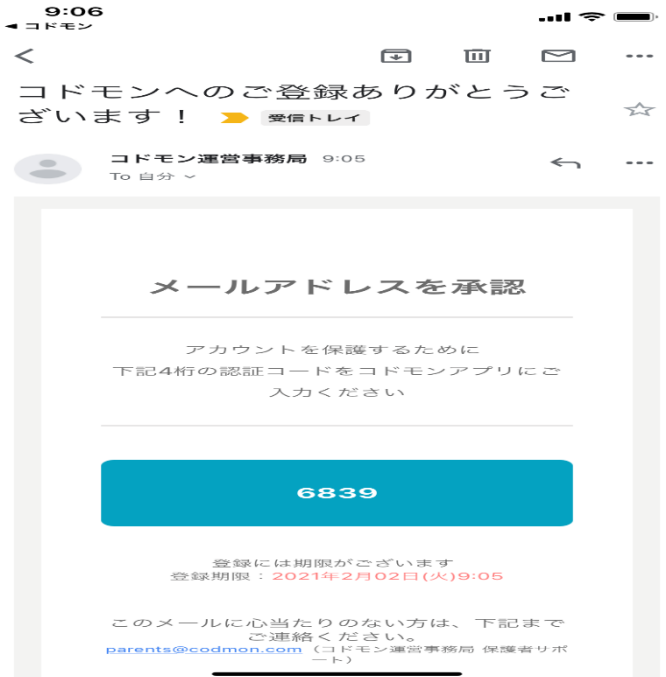

9.「メールアドレスを認証」画面になるので、認証コードを入力して 「認証する」をクリックする

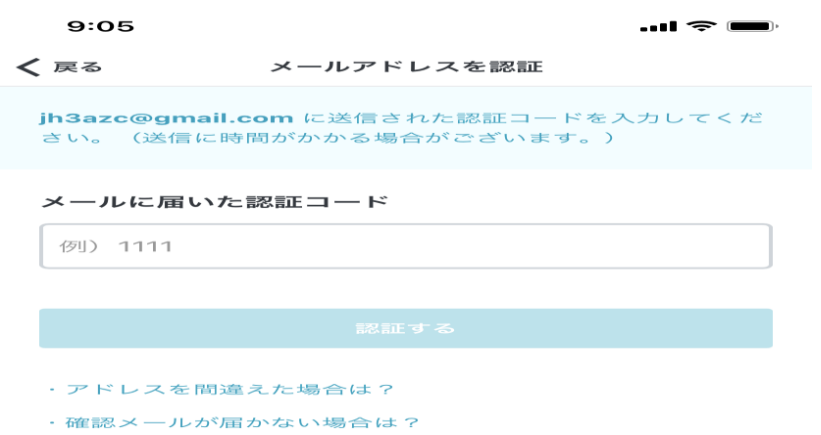

10.登録が完了して、今後は登録したメールアドレスに学校や教育委員会か らメールが配信される

 $\blacksquare$   $\widehat{\mathbb{F}}$ 

 $9:06$ 

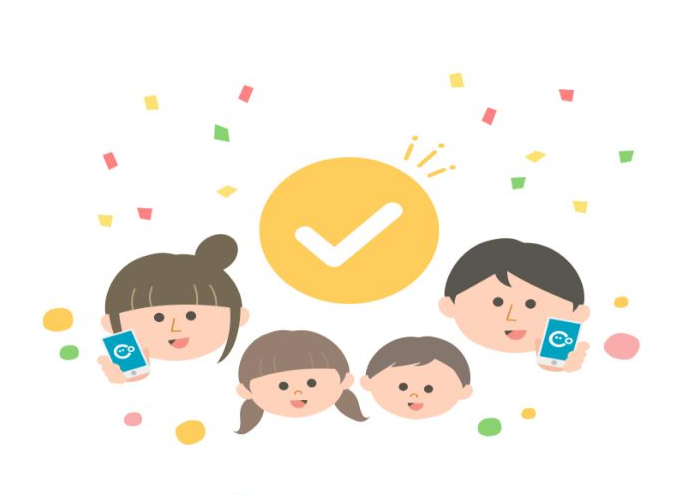

### 登録が完了しました!

利用を開始する

お子さまに兄弟がいる場合は兄弟のIDを追加することで一緒に 管理することが出来ます

お疲れさまでした